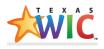

## COMPLETING A HIGH-RISK REFERRAL

IDENTIFY A HIGH-RISK REFERRAL

TXIN will alert you if a **High-Risk Referral** has been created with a message on the Message Bar on the **Family** page as well as on the **Participant** page.

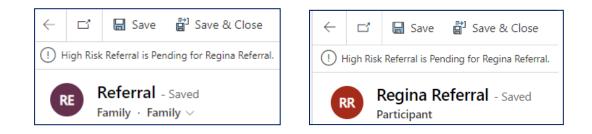

To see the risk codes that are assigned, select the **Risk Codes** tab on the Participant page.

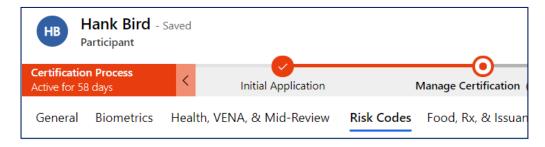

Before completing a high-risk referral, review to determine if the risk code is autogenerated or manually selected (refer to **TXIN Risk Codes Cheat Sheet** located on Egnyte) and confirm that it is appropriate. If the risk code is not appropriate, deactivate the risk code.

| Participant Risk Codes                         |                                                          |                                    |                                  |  |                         |  |  |  |  |
|------------------------------------------------|----------------------------------------------------------|------------------------------------|----------------------------------|--|-------------------------|--|--|--|--|
| Active Participant Risk Codes $\smallsetminus$ | Active Participant Risk Codes > + New Participant Risk C |                                    |                                  |  |                         |  |  |  |  |
| ✓   Participant Risk Code ↑ ∨                  | Description (Risk Code) $\checkmark$                     | Participant Category (Risk Code) 🗸 | Assigned Method $\smallsetminus$ |  | High Risk (Risk Code) 🗸 |  |  |  |  |
| 103A                                           | Underweight (Infants)                                    | Infant                             | Auto                             |  | Yes                     |  |  |  |  |
| 114B                                           | At Risk of Overweight (Infants)                          | Infant                             | Manual                           |  | No                      |  |  |  |  |
| 121B                                           | At Risk of Short Stature (Infants)                       | Infant                             | Auto                             |  | No                      |  |  |  |  |
| 341                                            | Nutrient Deficiency or Disease                           | Infant                             | Manual                           |  | Yes                     |  |  |  |  |

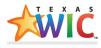

Some risk codes, whether assigned automatically or manually, are defined as high-risk codes (refer to **Policy CS:33.0 High Risk Referrals** or your **Local Agency specific High Risk Policy**). When these codes are assigned to a **Participant**, TXIN creates a **High-Risk Referral** record.

COMPLETE A HIGH-RISK REFERRAL

NOTE: All steps for High-Risk referrals must be completed before a Participant can be certified.

Even though TXIN does not require all fields described in the following sections to be completed, WIC policy CS:33.0 High Risk Referrals does require this information.

1. To complete a **High-Risk** referral, select the **Referrals & Transfers** tab on the **Participant** page.

| Certification Process<br>Active for 27 days | < Initi           | ial Application       | Manage Certificat     | ion (26 D)              | Health Assessment     | Prescribe Food Pack              |
|---------------------------------------------|-------------------|-----------------------|-----------------------|-------------------------|-----------------------|----------------------------------|
| General Biometrics                          | Health, VENA, & M | lid-Review Risk Codes | Food, Rx, & Issuances | Breast Pumps & Supplies | Referrals & Transfers | Notes, Status, & Additional Info |

2. Scroll to the **Referrals** section. Open a pending referral record by double-clicking between the text.

| Active Referrals To $\checkmark$<br>Referral To Name $\checkmark$ | Owner ∽                    | Created On 1 | + New R<br>Participant ~ | leferral To ○ Refresh →" Flow ∨<br>High Risk Referral Status ∨ |
|-------------------------------------------------------------------|----------------------------|--------------|--------------------------|----------------------------------------------------------------|
| High Risk (341) Referral To is Pending for Hank Bird              | 04824-Fallbrook WIC Center | 11/9/2021    | Hank Bird                | Pending                                                        |

 Select the referral service from the drop-down list. The Referral Service must be selected using guidance from Policy CS:33.0 High Risk Referrals and/or Local Agency specific High Risk Policy to determine the correct Referral Service for the Participant, based on the Risk Code that was assigned.

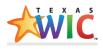

| P                | 2 | Ò (                       |  |  |  |  |  |  |
|------------------|---|---------------------------|--|--|--|--|--|--|
| Referral Service | * | Look for Referral Service |  |  |  |  |  |  |
|                  |   | Referral Services         |  |  |  |  |  |  |
|                  |   | Registered Dietitian (RD) |  |  |  |  |  |  |
| φ                |   | Cartation Consultant (LC) |  |  |  |  |  |  |
|                  |   | e Health Care Provider    |  |  |  |  |  |  |

 In the High-Risk Details section, select the High Risk Referral Status as Accepted or Refused. The status cannot be left as Pending. If the High Risk Referral Status is Refused, a High Risk Refusal Reason must be selected from the drop-down menu.

| High Risk Details            |          |
|------------------------------|----------|
| High Risk                    | Yes      |
| High Risk Referral<br>Status | Pending  |
|                              | Select   |
| Follow Up Dataila            | Pending  |
| Follow-Up Details            | Accepted |
| Follow-Up Required           | Refused  |

| High Risk Details             |                      |
|-------------------------------|----------------------|
| High Risk                     | Yes                  |
| High Risk Referral<br>Status  | Refused              |
| High Risk Refusal *<br>Reason | Select               |
|                               | Select               |
|                               | Client Refusal       |
| Follow-Up Details             | Currently Under Care |
| Follow-Up Required            | Other                |

5. Even though **Follow-up Required** is not required by TXIN, **it is a requirement in Policy CS:33.0 High Risk Referrals**. When **Follow-up Required** is selected, **Follow Up Date** becomes a required field.

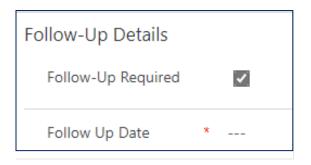

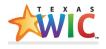

6. Enter the **Follow Up Date** using the calendar icon or type the date. The Follow Up Date should be in compliance with the Local Agency specific High Risk Policy for internal and external referrals.

| Follow-Up Details      |         |     |       |      |    |            |              |      |     |     |                       |  |  |
|------------------------|---------|-----|-------|------|----|------------|--------------|------|-----|-----|-----------------------|--|--|
| Follow-Up Required     | ~       |     |       |      |    |            |              |      |     |     |                       |  |  |
| Follow Up Date *       |         |     |       |      |    |            |              |      |     |     |                       |  |  |
|                        | No      | vem | ber a | 2021 |    | $\uparrow$ | $\downarrow$ | 2021 |     |     | $\uparrow \downarrow$ |  |  |
| Follow-Up Completion I | Su      | Mo  | Tu    | We   | Th | Fr         | Sa           | Jan  | Feb | Mar | Apr                   |  |  |
| Followed Up            | 31<br>7 |     | 2     | 1    |    | 5<br>12    |              | May  | Jun | Jul | Aug                   |  |  |
|                        | 14      | 15  | 16    | 17   | 18 | 19         | 20           |      |     |     |                       |  |  |
|                        | 21      | 22  | 23    | 24   | 25 | 26         | 27           | Sep  | Oct | Nov | Dec                   |  |  |
|                        | 28      | 29  | 30    | 1    | 2  | 3          | 4            |      |     |     |                       |  |  |

7. Select **Save & Close** on the Action Toolbar to save the **High Risk Referral** record. The **High Risk Referral Status** will change to **Accepted** or **Refused**.

| Referrals                                                               |                                      |                          |                                  |  |  |  |  |  |  |  |
|-------------------------------------------------------------------------|--------------------------------------|--------------------------|----------------------------------|--|--|--|--|--|--|--|
| Active Referrals To $\lor$ + New Referral To $\circlearrowright$ Refre  |                                      |                          |                                  |  |  |  |  |  |  |  |
| ✓ Referral To Name $∨$ Owner $∨$                                        | Created On $\downarrow$ $\checkmark$ | Participant $\checkmark$ | High Risk Referral Status $\vee$ |  |  |  |  |  |  |  |
| High Risk Referral To Registered Dietitian (RD) for 04824-Fallbrook WIG | C Center 12/9/2021                   | Harrison Bird            | Accepted                         |  |  |  |  |  |  |  |

## DOCUMENT HIGH RISK REFERRAL FOLLOW-UP

 To document a High Risk Referral Follow-Up, open the referral and, in the Follow-Up Completion Details section, check the box beside Followed Up. The current date will populate as the Followed Up Date. This date can be changed using the calendar icon.

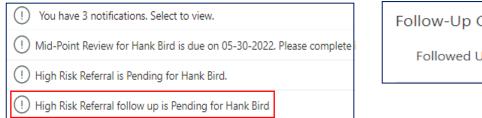

| Follow-Up Completion | n Details |
|----------------------|-----------|
| Followed Up          |           |

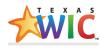

| Follow-Up Completion Details |             |  |  |  |  |  |  |
|------------------------------|-------------|--|--|--|--|--|--|
| Followed Up                  | <b>v</b>    |  |  |  |  |  |  |
| Followed Up Date             | * 12/8/2021 |  |  |  |  |  |  |
|                              |             |  |  |  |  |  |  |

2. Document High **Risk Referral Follow-Up** outcome in a VENA record. Select **Other** as the **General Goal** and enter the outcome information in the text box.

| General Goal          | * | Look for General Goal                                                                  |   | General Goal | * | Other                                          |
|-----------------------|---|----------------------------------------------------------------------------------------|---|--------------|---|------------------------------------------------|
|                       |   | Standard Nutritional Goals                                                             | _ |              |   |                                                |
| atus<br>Goal Progress |   | <ul> <li>Increase Fruits and Vegetables</li> <li>Increase physical activity</li> </ul> |   | Other Goal   | * | Other Goal: Required fields must be filled in. |
|                       |   | 📔 Other                                                                                |   |              |   |                                                |

You can also document the **High Risk Referral Follow-Up** outcome in the **Notes** section and/or upload a follow-up outcome document into the **Notes** section of the VENA record using the paperclip icon on the right side.

| Timeline          | + | $\mathbb{Y}$ | ī≣ | : |
|-------------------|---|--------------|----|---|
| ✓ Search timeline |   |              |    |   |
| 🖉 Enter a note    |   |              |    | Û |
|                   |   |              |    |   |

See policy **CS:33.0 High Risk Referrals** for more information on completing and documenting High Risk Referrals.